# Quick Setup Guide Start Here

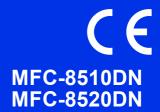

Please read the Product Safety Guide first, then read this Quick Setup Guide for the correct setup and installation procedure. To view the Quick Setup Guide in other languages, please visit <u>http://solutions.brother.com/</u>.

### 🖉 Note

Not all models are available in all countries.

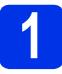

## Unpack the machine

|           | WARNING indicates a potentially hazardous situation which, if not avoided, could result in death or serious injuries.       |
|-----------|----------------------------------------------------------------------------------------------------|
| A CAUTION | <u>CAUTION</u> indicates a potentially hazardous situation which, if not avoided, may result in minor or moderate injuries. |

### A WARNING

- Plastic bags are used in the packing of your machine. To avoid danger of suffocation, keep these plastic bags away from babies and children. Plastic bags are not toys.
- When moving the machine, grasp the side handholds firmly from the front of the machine. The side handholds are located under the scanner. DO NOT carry the machine by holding it at the bottom.
- If you use a Lower Tray, DO NOT carry the machine with the Lower Tray as you may be injured or cause damage to the machine because it is not attached to the Lower Tray.

### 🖉 Note

• Keep a minimum gap around the machine as shown in the illustration.

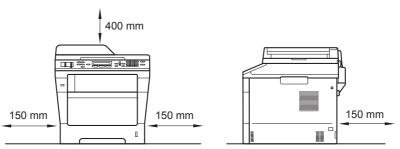

- The components included in the box may differ depending on your country.
- We recommend that you save the original packaging.
- Illustrations in this Quick Setup Guide are based on the MFC-8510DN.
- The interface cable is not a standard accessory. Buy the appropriate interface cable for the connection you want to use (USB or Network).

### USB cable

- It is recommended to use a USB 2.0 cable (Type A/B) that is no longer than 2 metres.
- DO NOT connect the interface cable at this time. Connecting the interface cable is done during the MFL-Pro Suite installation process.

### Network cable

Use a straight-through Category 5 (or greater) twisted-pair cable for 10BASE-T or 100BASE-TX Fast Ethernet Network.

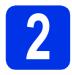

### Remove the packing material from the machine

### Important

DO NOT connect the AC power cord yet.

a Remove the packing tape from the outside of the machine and the film covering the scanner glass.

b Open the MP tray (1), and remove the packing tape 2 from the MP tray support, then close the MP tray.

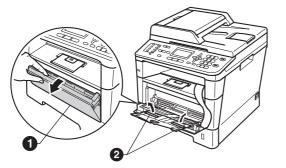

С Press the front cover release button and open the front cover. Remove the silica gel pack 1.

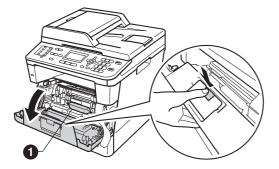

### **A** CAUTION

DO NOT eat the silica gel pack. Please throw away. If ingested, seek medical attention immediately.

d Take out the drum unit and toner cartridge assembly.

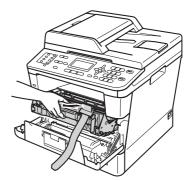

e

f

Remove the orange protective material from the drum unit and toner cartridge assembly.

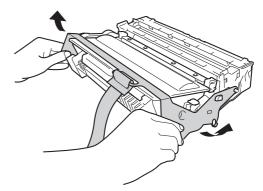

Hold the drum unit and toner cartridge assembly level with both hands and gently shake it from side to side several times to distribute the toner evenly inside the cartridge.

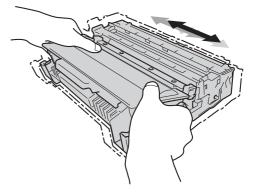

g

h

- Put the drum unit and toner cartridge assembly firmly back in the machine.
- Close the front cover of the machine.

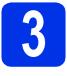

d

# Load paper in the paper tray

- Pull the paper tray completely out of the machine.
- While pressing the green paper-guide release lever ●, slide the paper guides to fit the paper size you are loading in the tray. Make sure that the guides are firmly in the slots.

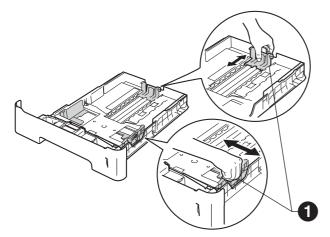

- C Fan the stack of paper well to avoid paper jams and misfeeds.
  - Put the paper in the tray and make sure:
    - The paper is below the maximum paper mark (VVV) ①.

Over filling the paper tray will cause paper jams.

- The side to be printed on is face down.
- The paper guides touch the sides of the paper so it will feed correctly.

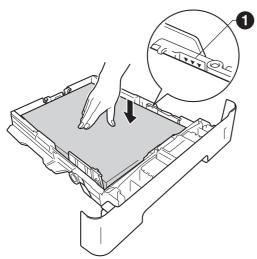

• Put the paper tray firmly back in the machine. Make sure that it is completely inserted into the machine. Lift up the support flap ① to prevent paper from sliding off the face-down output tray.

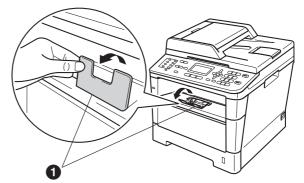

For more information about recommended paper, see *Recommended paper and print media* in the *Basic User's Guide*.

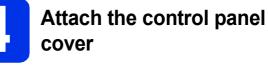

Open the document cover.

f

Choose your language and attach the control panel cover to the machine.

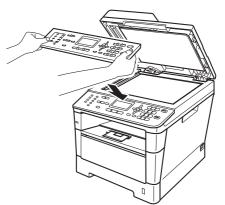

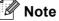

If the control panel cover is not fitted correctly, the key operations will not work.

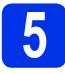

# Connect the power cord and telephone line

### Important

DO NOT connect the interface cable yet.

Connect the AC power cord to the machine and then plug it into an electrical socket.

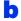

Turn the machine's power switch on.

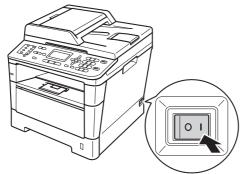

C Connect the telephone line cord. Connect one end of the telephone line cord to the socket on the machine marked **LINE** and the other end to a telephone wall socket.

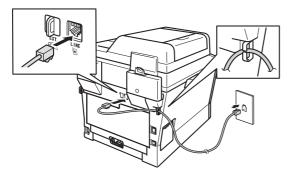

### Important

The telephone line cord MUST be connected to the socket on the machine marked LINE.

### **WARNING**

The machine must be grounded using an earthed plug.

Since the machine is grounded through the electrical socket, you can protect yourself from potentially hazardous electrical conditions on the telephone network by keeping the power cord connected to your machine when you connect it to a telephone line. Similarly, you can protect yourself when you want to move your machine by disconnecting the telephone line first and then the power cord.

### 🖉 Note

If you are sharing one telephone line with an external telephone, connect it as shown below.

Before you connect the external telephone, remove the protective cap ③ from the **EXT.** socket on the machine.

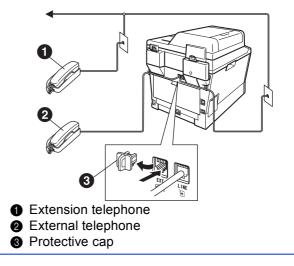

### 🖉 Note

If you are sharing one telephone line with an external telephone answering machine, connect it as shown below.

Before you connect the external telephone answering machine, remove the protective cap (3) from the EXT. socket on the machine.

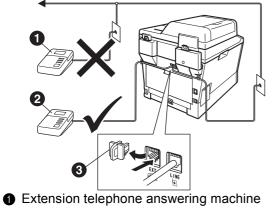

- (not supported)
- 2 External telephone answering machine
- O Protective cap
- Set the receive mode to External TAD if Q you have an external answering machine. See Choose a Receive Mode on page 6. For additional details, see Connecting an external TAD in the Basic User's Guide.

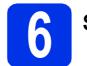

### Set your Country

You must set your country so that the machine works correctly on local telecommunication lines in each country.

а Check that the power is turned on by plugging in the power cord and turn the power switch on.

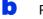

Press  $\blacktriangle$  or  $\triangledown$  to choose the country.

| Set Country       |  |  |
|-------------------|--|--|
| 🛦 Ceska republika |  |  |
| Magyarország      |  |  |
| V POLSKA          |  |  |
| Select ▲▼ or OK   |  |  |

Press OK when the LCD shows your country.

- С The LCD prompts you to make sure of the country again.
- d If the LCD shows the correct country, press 1 to go to step e.

-OR-

Press 2 to go back to step b to choose the country again.

e After the LCD shows Accepted, the machine will restart automatically. After the restart, the LCD shows Please Wait.

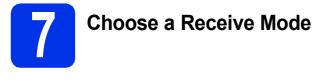

There are four possible receive modes: Fax Only, Fax/Tel, Manual and External TAD.

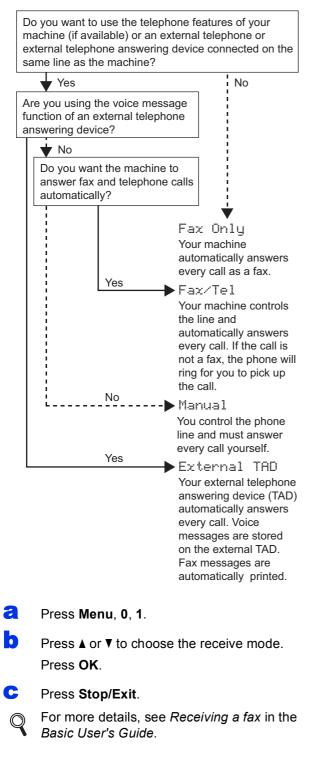

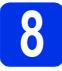

# Set the LCD contrast (if needed)

If you are having difficulty reading the LCD, try changing the contrast setting.

а Press Menu, 1, 7. b Press ▶ to increase the contrast. -OR-Press ◀ to decrease the contrast. Press OK. С Press Stop/Exit. Set the date and time The machine displays the date and time, and if you set up the station ID, the date and time will be added to each fax you send. a Press Menu, 0, 2, 1. b Enter the last two digits of the year on the dial pad, and then press OK. (e.g. Enter 1, 2 for 2012.) С Enter the two digits for the month on the dial pad, and then press OK. (e.g. Enter 0, 3 for March.) d Enter the two digits for the day on the dial pad, and then press OK. (e.g. Enter 2, 5 for 25th.) e Enter the time in 24-hour format on the dial pad, and then press OK. (e.g. Enter 1, 5, 2, 5 for 15:25.) f Press Stop/Exit.

# **10** Enter personal information (Station ID)

The machine displays the date and time, and if you set up the Station ID, it will add it to each fax you send.

### Press Menu, 0, 3.

- Enter your fax number (up to 20 digits) on the dial pad, and then press OK.
- C Enter your telephone number (up to 20 digits) on the dial pad, and then press **OK**. If your telephone number and fax number are the same, enter the same number again.
- Use the dial pad to enter your name (up to 20 characters), and then press **OK**.

### 🖉 Note

- See the following chart for entering your name.
- If you need to enter a character that is on the same key as the last character, press ► to move the cursor to the right.
- If you entered a character incorrectly and want to change it, press d or ► to move the cursor to the incorrect character, then press Clear.

| Press<br>key | One<br>time | Two<br>times | Three<br>times | Four<br>times | Five<br>times |
|--------------|-------------|--------------|----------------|---------------|---------------|
| 2            | А           | В            | С              | 2             | А             |
| 3            | D           | E            | F              | 3             | D             |
| 4            | G           | Н            | I              | 4             | G             |
| 5            | J           | К            | L              | 5             | J             |
| 6            | М           | Ν            | 0              | 6             | М             |
| 7            | Р           | Q            | R              | S             | 7             |
| 8            | Т           | U            | V              | 8             | Т             |
| 9            | W           | Х            | Y              | Z             | 9             |

For more details, see *Entering text* in the *Basic User's Guide*.

### Press Stop/Exit.

### 🖉 Note

If you make a mistake and want to start again, press **Stop/Exit** and go back to step **a**.

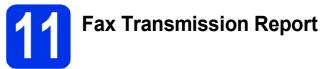

Your Brother machine is equipped with a Transmission Verification Report that can be used as confirmation that you sent a fax. This report lists the name or fax number of the receiving party, the date, time and duration of the transmission, the number of pages transmitted, and whether or not the transmission was successful. If you want to use the Fax Transmission Report feature see *Printing reports* in the *Advanced User's Guide*.

# **12** Set tone or pulse dialling mode

Your machine comes set for a Tone dialling service. If you have a Pulse dialling service (rotary), you need to change the dialling mode.

- **2** Press Menu, 0, 4.
- Press ▲ or ▼ to choose Pulse (or Tone). Press OK.
- C Press Stop/Exit.

# **13** Set the telephone line compatibility

If you are connecting the machine to a VoIP service (over the Internet) you need to change the compatibility setting.

### 🖉 Note

If you are using an analogue telephone line you can skip this step.

- **2** Press **Menu**, **2**, **0**, **1**.
- Press ▲ or ▼ to choose Basic(for VoIP). Press OK.
- C Press Stop/Exit.

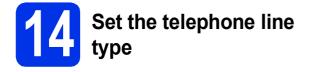

If you are connecting the machine to a line that features a PABX (PBX) or ISDN to send and receive faxes, it is also necessary to change the phone line type accordingly by completing the following steps.

a

### Press Menu, 0, 6.

Press ▲ or ▼ to choose Normal, ISDN or PBX. Press OK.

Do one of the following:

- If you choose ISDN or Normal, go to step f.
- If you choose PBX, go to step c.
- C Do one of the following:
  - If you want to change the current prefix number, press 1 and go to step d.
  - If you do not want to change the current prefix number, press 2 and go to step f.

### 🖉 Note

The default setting is "!". When you press **Tel/R**, "!" will be displayed on the LCD.

**C** Enter the prefix number (up to 5 digits) on the dial pad, and then press **OK**.

### 🖉 Note

- You can use the numbers 0 to 9, #, \* and !. (Press Tel/R to display "!".)
- You cannot use ! with any other numbers or characters.
- If your telephone system requires a timed break recall, press **Tel/R** to display "!".
- Press ▲ or ▼ to choose On or Always and press OK.

### 🖉 Note

- If you choose On, pressing **Tel/R** (the screen displays "!") will let you access an outside line.
- If you choose Always, you can access an outside line without pressing **Tel/R**.

### Press Stop/Exit.

### 🖉 Note

### PBX and TRANSFER

The machine is initially set to Normal, which lets the machine connect to a standard PSTN (Public Switched Telephone Network) line. However, many offices use a central telephone system or Private Automatic Branch Exchange (PABX). Your machine can be connected to most types of PABX (PBX). The machine's recall feature supports timed break recall only (TBR). TBR will work with most PABX (PBX) systems allowing you to gain access to an outside line, or transfer calls to another extension. The feature works when **Tel/R** is pressed.

# **5** Automatic Daylight Saving Time

You can set the machine to change automatically for Daylight Saving Time. It will reset itself forward one hour in the Spring and backward one hour in the Autumn.

- Press Menu, 0, 2, 2.
- Press ▲ or ▼ to choose On (or Off). Press OK.
- C Press Stop/Exit.

# **16** Set the Time Zone

You can set the time zone (not summer time but standard time) on the machine for your location.

- **2** Press **Menu**, **0**, **2**, **3**.
- Press ▲ or ▼ to choose the time zone. Press OK.
- C Press Stop/Exit.

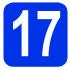

## Choose your connection type

These installation instructions are for Windows<sup>®</sup> XP Home/Windows<sup>®</sup> XP Professional, Windows<sup>®</sup> XP Professional x64 Edition, Windows Vista<sup>®</sup>, Windows<sup>®</sup> 7, and Mac OS X (versions 10.5.8, 10.6.x and 10.7.x).

### 🖉 Note

- For Windows Server<sup>®</sup> 2003/2003 x64 Edition/2008/2008 R2 and Linux<sup>®</sup>, visit your model page at <a href="http://solutions.brother.com/">http://solutions.brother.com/</a>.
- You can visit us at <a href="http://solutions.brother.com/">http://solutions.brother.com/</a> where you can get product support, the latest driver updates and utilities, and answers to frequently asked questions (FAQs) and technical questions.

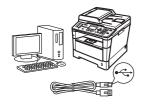

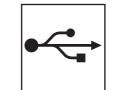

## For USB Interface Users

Windows<sup>®</sup>, go to page 10 Macintosh, go to page 12

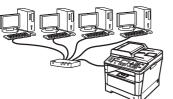

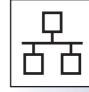

## **For Wired Network**

Windows<sup>®</sup>, go to page 13 Macintosh, go to page 15

### For USB Interface Users (Windows<sup>®</sup> XP/XP Professional x64 Edition/Windows Vista<sup>®</sup>/ Windows<sup>®</sup> 7)

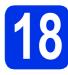

а

# Before you install

Make sure that your computer is ON and you are logged on with Administrator rights.

### 🖉 Note

The installer CD-ROM includes Nuance<sup>™</sup> PaperPort<sup>™</sup> 12SE. This software supports Windows<sup>®</sup> XP (SP3 or greater), XP Professional x64 Edition (SP2 or greater), Windows Vista<sup>®</sup> (SP2 or greater) and Windows<sup>®</sup> 7. Update to the latest Windows<sup>®</sup> Service Pack before installing MFL-Pro Suite.

Turn off the machine and make sure the USB interface cable is NOT connected to the machine. If you have already connected the cable, disconnect it.

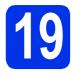

## Install MFL-Pro Suite

Put the installer CD-ROM into your CD-ROM drive. If the model name screen appears, choose your machine. If the language screen appears, choose your language.

### 🖉 Note

If the Brother screen does not appear automatically, go to **My Computer (Computer)**, double-click the CD-ROM icon, and then double-click **start.exe**.

- Click Install MFL-Pro Suite, and click Yes if you accept the license agreements.
- 🖉 Note
- If the installation does not continue automatically, open the top menu again by ejecting and then reinserting the CD-ROM or double-click the **start.exe** program from the root folder, and continue from step **b** to install MFL-Pro Suite.
- For Windows Vista<sup>®</sup> and Windows<sup>®</sup> 7 users, when the **User Account Control** screen appears, click **Allow** or **Yes**.

Choose Local Connection (USB) and then click Next.

### 🖉 Note

С

If you want to install the PS driver (BR-Script3 printer driver), choose **Custom Install** and then follow the on-screen instructions.

**C** Follow the on-screen instructions until this screen appears.

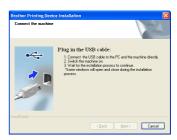

Connect the USB cable to the USB port marked with the symbol on your machine and then connect the cable to your computer.

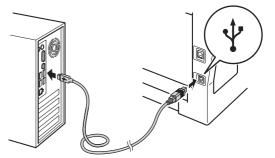

Turn the machine on.

The installation will automatically continue. The installation screens appear one after another. If prompted, follow any on-screen instructions.

### Important

f

DO NOT cancel any of the screens during the installation. It may take a few seconds for all screens to appear.

### 🖉 Note

For Windows Vista<sup>®</sup> and Windows<sup>®</sup> 7 users, when the **Windows Security** screen appears, select the check box and click **Install** to complete the installation correctly.

10

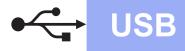

- When the On-Line Registration screen appears, make your selection and follow the on-screen instructions. Once you have completed the registration process, click Next.
- When the **Setup Complete** screen appears, check the box of the action you want to perform, and then click **Next**.

# 20

## Finish and restart

Click **Finish** to restart your computer. After restarting the computer, you must log on with Administrator rights.

### 🖉 Note

- If an error message appears during the software installation, run the Installation Diagnostics located in Start/All Programs/Brother/MFC-XXXX (where MFC-XXXX is your model name).
- Depending on your security settings, a Windows<sup>®</sup> Security or antivirus software window may appear when using the machine or its software. Please allow or permit the window to continue.

# Finish

## The installation is now complete.

### 🖉 Note

### XML Paper Specification Printer Driver

The XML Paper Specification Printer Driver is the most suitable driver for Windows Vista<sup>®</sup> and Windows<sup>®</sup> 7 when printing from applications that use the XML Paper Specification. Please download the latest driver by accessing the Brother Solutions Center at http://solutions.brother.com/.

# Windows<sup>®</sup> Macintosh USB

# Windows<sup>®</sup>

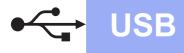

### For USB Interface Users (Mac OS X 10.5.8 - 10.7.x)

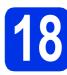

# Before you install

Make sure your machine is connected to the power and your Macintosh is ON. You must be logged on with Administrator rights.

### Important

For users of Mac OS X 10.5.7 or lower, upgrade to Mac OS X 10.5.8 - 10.7.x. (For the latest drivers and information for the Mac OS X you are using, visit <u>http://solutions.brother.com/</u>.)

### 🖉 Note

If you want to add the PS driver (BR-Script3 printer driver), please go to the Brother Solutions Center at <u>http://solutions.brother.com/</u> and visit FAQ's on your model page for instructions.

Connect the USB cable to the USB port marked with the espiration of your machine and then connect the cable to your Macintosh.

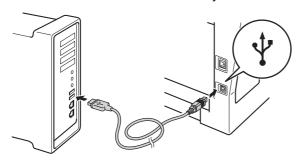

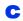

Make sure your machine's power switch is on.

# Install MFL-Pro Suite

- Put the installer CD-ROM into your CD-ROM drive.
- Double-click the Start Here OSX icon. If prompted, select your model and then follow the on-screen instructions.

### Important

DO NOT cancel any of the screens during the installation. It may take a few minutes for the installation to complete.

C Choose your machine from the list, and then click **OK**.

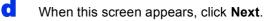

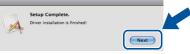

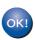

The installation of MFL-Pro Suite is now complete. Go to step **20** on page 12.

# 20 Download and install Presto! PageManager

When Presto! PageManager is installed OCR capability is added to Brother ControlCenter2. You can easily scan, share and organize photos and documents using Presto! PageManager.

On the Brother Support screen, click Presto! PageManager and follow the on-screen instructions.

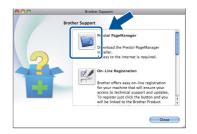

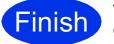

The installation is now complete.

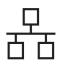

### For Wired Network Interface Users (Windows<sup>®</sup> XP/XP Professional x64 Edition/Windows Vista<sup>®</sup>/ Windows<sup>®</sup> 7)

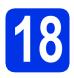

## Before you install

Make sure that your computer is ON and you are logged on with Administrator rights.

### 🖉 Note

- The installer CD-ROM includes Nuance<sup>™</sup> PaperPort<sup>™</sup> 12SE. This software supports Windows<sup>®</sup> XP (SP3 or greater), XP Professional x64 Edition (SP2 or greater), Windows Vista<sup>®</sup> (SP2 or greater) and Windows<sup>®</sup> 7. Update to the latest Windows<sup>®</sup> Service Pack before installing MFL-Pro Suite.
- Disable all personal firewall software (other than Windows<sup>®</sup> Firewall), anti-spyware or antivirus applications for the duration of the installation.

Remove the protective cap from the Ethernet port marked with a 🞛 symbol.

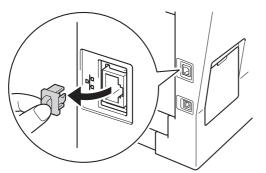

C Connect the network interface cable to the Ethernet port and then connect it to a free port on your hub.

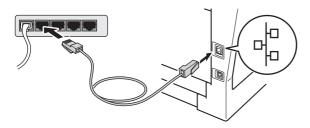

Make sure your machine's power switch is on.

# 19

## Install MFL-Pro Suite

Put the installer CD-ROM into your CD-ROM drive. If the model name screen appears, choose your machine. If the language screen appears, choose your language.

### 🖉 Note

If the Brother screen does not appear automatically, go to **My Computer (Computer)**, double-click the CD-ROM icon, and then double-click **start.exe**.

Click Install MFL-Pro Suite, and click Yes if you accept the license agreements.

### 🖉 Note

- If the installation does not continue automatically, open the top menu again by ejecting and then reinserting the CD-ROM or double-click the **start.exe** program from the root folder, and continue from step **b** to install MFL-Pro Suite.
- For Windows Vista<sup>®</sup> and Windows<sup>®</sup> 7 users, when the **User Account Control** screen appears, click **Allow** or **Yes**.
- C Choose Wired Network Connection (Ethernet) and then click Next.

### 🖉 Note

If you want to install the PS driver (BR-Script3 printer driver), choose **Custom Install** and then follow the on-screen instructions.

When the Firewall/AntiVirus detected screen appears, choose Change the Firewall port settings to enable network connection and continue with the installation. (Recommended) and click Next.

> If you are not using the Windows<sup>®</sup> Firewall, see the user's guide for your software for information on how to add the following network ports.

- For network scanning, add UDP port 54925.
- For network PC-Fax receiving, add UDP port 54926.
- If you still have trouble with your network connection, add UDP port 161 and 137.

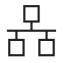

## Wired Network

## Windows®

C The installation will automatically continue. The installation screens appear one after another. If prompted, follow any on-screen instructions.

### Important

DO NOT cancel any of the screens during the installation. It may take a few seconds for all screens to appear.

### 🖉 Note

- If prompted, choose your machine from the list, and then click **Next**.
- If your machine is not found over the network, confirm your settings by following the on-screen instructions.
- If there is more than one of the same model connected on your network, the IP Address and Node Name will be displayed to help you identify the machine.
- For Windows Vista<sup>®</sup> and Windows<sup>®</sup> 7 users, when the **Windows Security** screen appears, select the check box and click **Install** to complete the installation correctly.
- When the **On-Line Registration** screen appears, make your selection and follow the on-screen instructions. Once you have completed the registration process, click **Next**.
- **9** When the **Setup Complete** screen appears, check the box of the action you want to perform, and then click **Next**.

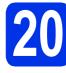

## Finish and restart

Click Finish to restart your computer. After restarting the computer, you must log on with Administrator rights.

### 🖉 Note

- If an error message appears during the software installation, run the Installation Diagnostics located in Start/All Programs/Brother/MFC-XXXX LAN (where MFC-XXXX is your model name).
- Depending on your security settings, a Windows<sup>®</sup> Security or antivirus software window may appear when using the machine or its software. Please allow or permit the window to continue.

### Install MFL-Pro Suite on additional computers (if needed)

If you want to use your machine with multiple computers on the network, install MFL-Pro Suite on each computer. Go to step **19** on page 13.

### 🖉 Note

### Network license (Windows®)

This product includes a PC license for up to 5 users. This license supports the installation of the MFL-Pro Suite including Nuance<sup>™</sup> PaperPort<sup>™</sup> 12SE on up to 5 PCs on the network. If you want to use more than 5 PCs with Nuance<sup>™</sup> PaperPort<sup>™</sup> 12SE installed, please purchase the Brother NL-5 pack which is a multiple PC license agreement pack for up to 5 additional users. To purchase the NL-5 pack, contact your authorized Brother dealer or contact Brother customer service.

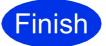

## The installation is now complete.

### 🖉 Note

### XML Paper Specification Printer Driver

The XML Paper Specification Printer Driver is the most suitable driver for Windows Vista<sup>®</sup> and Windows<sup>®</sup> 7 when printing from applications that use the XML Paper Specification. Please download the latest driver by accessing the Brother Solutions Center at http://solutions.brother.com/.

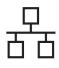

# For Wired Network Interface Users (Mac OS X 10.5.8 - 10.7.x)

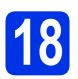

# Before you install

Make sure your machine is connected to the power and your Macintosh is ON. You must be logged on with Administrator rights.

### Important

For users of Mac OS X 10.5.7 or lower, upgrade to Mac OS X 10.5.8 - 10.7.x. (For the latest drivers and information for the Mac OS X you are using, visit <u>http://solutions.brother.com/</u>.)

### 🖉 Note

If you want to add the PS driver (BR-Script3 printer driver), please go to the Brother Solutions Center at <u>http://solutions.brother.com/</u> and visit FAQ's on your model page for instructions.

Remove the protective cap from the Ethernet port marked with a 😽 symbol.

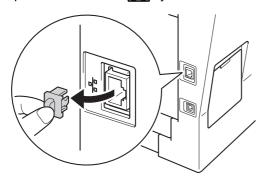

Connect the network interface cable to the Ethernet port and then connect it to a free port on your hub.

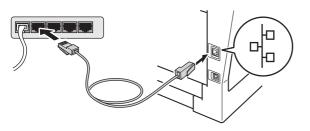

Make sure your machine's power switch is on.

# Install MFL-Pro Suite

- Put the installer CD-ROM into your CD-ROM drive.
- Double-click the Start Here OSX icon. If prompted, select your model and then follow the on-screen instructions.

### Important

DO NOT cancel any of the screens during the installation. It may take a few minutes for the installation to complete.

Choose your machine from the list, and then click **OK**.

### 🖉 Note

С

If your machine is not found over the network, confirm your network settings. See *Before you install* on page 15.

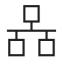

## **Wired Network**

## Macintosh

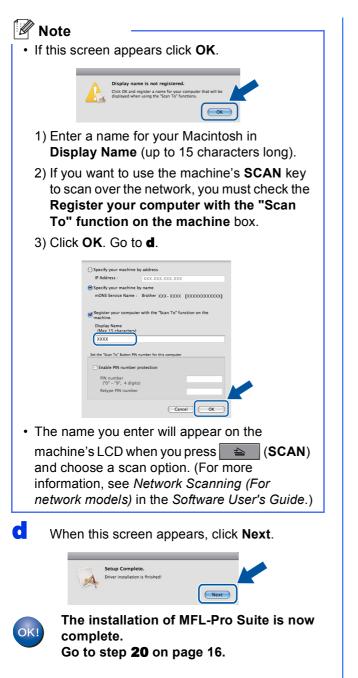

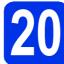

### Download and install Presto! PageManager

When Presto! PageManager is installed OCR capability is added to Brother ControlCenter2. You can easily scan, share and organize photos and documents using Presto! PageManager.

a

On the **Brother Support** screen, click **Presto! PageManager** and follow the on-screen instructions.

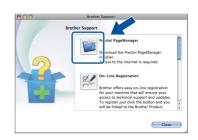

21

# Install MFL-Pro Suite on additional computers (if needed)

If you want to use your machine with multiple computers on the network, install MFL-Pro Suite on each computer. Go to step **19** on page 15.

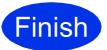

The installation is now complete.

## **Options and Consumables**

### Options

The machine has the following optional accessories. You can expand the capabilities of the machine by adding these items. For more information about the optional Lower Tray Unit and compatible SO-DIMM Memory, visit us at <u>http://solutions.brother.com/</u>.

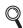

For installing the SO-DIMM Memory, see Installing extra memory in the Advanced User's Guide.

| Lower Tray Unit                                                                                                    | SO-DIMM Memory                                         |  |  |
|----------------------------------------------------------------------------------------------------|--------------------------------------------------------|--|--|
| LT-5400                                                                                                    | You can increase the memory by installing one          |  |  |
| The lower paper tray unit can hold up to 500 sheets of paper. When the tray is installed, the machine expands total input capacity up to 800 sheets. | SO-DIMM (Small Outline Dual In-line Memory<br>Module). |  |  |

### Consumables

When the time comes to replace consumable items, an error will be indicated by the LCD on the control panel. For more information about the consumables for your machine, visit us at <u>http://www.brother.com/original/</u> or contact your local Brother reseller.

| Toner cartridge                                                                                                    | Drum unit                                                                                                    |
|----------------------------------------------------------------------------------------------------|----------------------------------------------------------------------------------------------------|
| Standard Toner: TN-3330<br>High Yield Toner: TN-3380                                                                                                    | DR-3300                                                                                                    |
| Contraction of the second second seco | A CONTRACTOR OF CONTRACTOR OF |

### Trademarks

The Brother logo is a registered trademark of Brother Industries, Ltd.

Brother is a registered trademark of Brother Industries, Ltd.

Microsoft, Windows, Windows Server and Internet Explorer are either registered trademarks or trademarks of Microsoft Corporation in the United States and/or other countries.

Windows Vista is either a registered trademark or trademark of Microsoft Corporation in the United States and/or other countries.

Apple, Macintosh, Safari and Mac OS are trademarks of Apple Inc., registered in the U.S. and other countries.

Linux is the registered trademark of Linus Torvalds in the U.S. and other countries.

Nuance, the Nuance logo, PaperPort and ScanSoft are trademarks or registered trademarks of Nuance Communications, Inc. or its affiliates in the United States and/or other countries.

Each company whose software title is mentioned in this manual has a Software License Agreement specific to its proprietary programs.

## Any trade names and product names of companies appearing on Brother products, related documents and any other materials are all trademarks or registered trademarks of those respective companies.

#### **Compilation and Publication**

Under the supervision of Brother Industries, Ltd., this manual has been compiled and published, covering the latest product descriptions and specifications.

The contents of this manual and the specifications of this product are subject to change without notice.

Brother reserves the right to make changes without notice in the specifications and materials contained herein and shall not be responsible for any damages (including consequential) caused by reliance on the materials presented, including but not limited to typographical and other errors relating to the publication.

### **Copyright and License**

©2012 Brother Industries, Ltd. All rights reserved. This product includes software developed by the following vendors: ©1983-1998 PACIFIC SOFTWORKS, INC. ALL RIGHTS RESERVED. ©2008 Devicescape Software, Inc. All rights reserved. This product includes the "KASAGO TCP/IP" software developed by ZUKEN ELMIC, Inc.

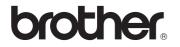